# Mobile Banking Web User Guide

#### Contents

| Enrolling through traditional NetTeller                       | . 1 |
|---------------------------------------------------------------|-----|
| Enrolling through mobile device as an existing NetTeller user | . 3 |
| Enrolling through mobile device as a first-time user          | . 5 |

## **Enrolling through traditional NetTeller**

Note for Cash Management users: Cash user must have full or partial administrative rights to enroll in Mobile Banking.

- 1. Log in to NetTeller.
- 2. Select Options > Mobile Settings > Web Mobile Banking.
- 3. Complete the fields and click Submit.
  - a) Choose whether to receive enrollment, transfer, and payment confirmations via text message.

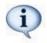

If **No** is selected for Receive Text Message Alerts, a text message for confirmation of enrollment, transfers, bill payments, ACH initition, or wire transfers will not be sent.

- b) Enter mobile device number.
- c) Select the wireless provider for the phone number.

If you are unsure who your service provider is:

- Call the customer service number for your device and ask.
- Send a text message from your phone to your email address and view the "From" field on that email.
- d) Select accounts to access via Mobile Web. At initial enrollment, the first account is checked.

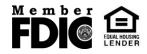

| Mobile V             | Veb Settings                         | 2                    |                            |                |                   |
|----------------------|--------------------------------------|----------------------|----------------------------|----------------|-------------------|
| Enable web           | access for your m                    | obile device         |                            |                |                   |
| Receive Text Me      | ssage Alerts                         | No 💌 ** Standard     | wireless carrier charges a | apply **       |                   |
| Mobile Phone Nu      | imber 8                              | 816 555 1234         |                            |                |                   |
| Select your wire     | less provider                        | Sprint PCS           |                            | ×              |                   |
| NOTE: if you are a C | ingular user that mer                | ged into AT&T, pleas | e select Cingular as you   | r carrier.     |                   |
| My Checking          | ts you want to acc<br>✓ His Checking | Fun Money            | Vacation Account           | ✓ Our Checking |                   |
| Dormant              | CD                                   | Cml LN 0009          | Car Loan                   | FREEDOM 0008   |                   |
| Safe Deposit Box     |                                      |                      |                            |                |                   |
|                      |                                      |                      |                            |                | Submit 💭 Cancel 💭 |

4. Review enrollment information. Check I accept these full terms and conditions. Click Confirm.

| Mobile Web Settin                                                                                                    | gs                | <b>2</b>                                                                                                    |  |
|----------------------------------------------------------------------------------------------------|-------------------|----------------------------------------------------------------------------------------------------|--|
| Mobile Phone Number:                                                                                                    | (816)555-1234     | ** This number will receive select text messages from mobile banking **                                                                                              |  |
| Receive Text Message Alerts:                                                                                                    | No                | ** Standard wireless carrier charges apply **                                                                                                    |  |
| Mobile Web Address:                                                                                                    | www.toastbank.    | nobi                                                                                                    |  |
|                                                                                                    |                   | ugh <u>your mobile device through your provider, Sprint PCS.</u><br>Account   Our Checking   Dormant   CD   Cml LN 0009   Car Loan   FREEDOM 0008   Safe Deposit Box |  |
|                                                                                                    |                   | rs to provide you with the highest quality Mobile Internet banking available. This Agreement states our anking service (the "Service").                              |  |
| 1. We will use reasonable efforts to make the Service available for your use on a continuous basis. The Service may be unavailable for short periods of time for regular or emergency system maintenance. We will endeavor to have our scheduled maintenance occur during non-peak hours. In addition, accessibility to the 🗸 |                   |                                                                                                    |  |
| ✓ I accept these full ter                                                                                                    | rms and condition | ons                                                                                                    |  |
|                                                                                                    |                   |                                                                                                    |  |
|                                                                                                    |                   | Confirm 🔿 Edit 🔿 Cancel 🔿                                                                                                    |  |

5. A confirmation message displays. If text alerts have been chosen in the previous step, you receive a confirmation text message that includes the URL to access Mobile Web.

| Information Message: Successfully saved Mobile Web Settings. |                   |                                                                         |  |
|--------------------------------------------------------------|-------------------|-------------------------------------------------------------------------|--|
| Mobile Web Settin                                            | gs                |                                                                         |  |
| Mobile Phone Number:                                         | (816)555-1234     | ** This number will receive select text messages from mobile banking ** |  |
| Receive Text Message Alerts:                                 | No                | ** Standard wireless carrier charges apply **                           |  |
| Mobile Web Address:                                          | www.toastbank.mol | bi                                                                      |  |

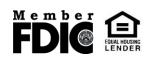

## Enrolling through mobile device as an existing NetTeller user

You are able to enroll for mobile banking through your mobile device.

You are able to enroll for mobile banking through your mobile device, if:

- You have previously logged in to the traditional NetTeller website successfully
- You have a NetTeller ID in an Active status

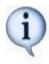

- You are not in the middle of a password reset
- You are not being required to agree to a revised Online Agreement
- You are not being recollected for multi-factor authentication
- 1. Navigate to mobile banking site or open app. Log in with your NetTeller ID and Password.

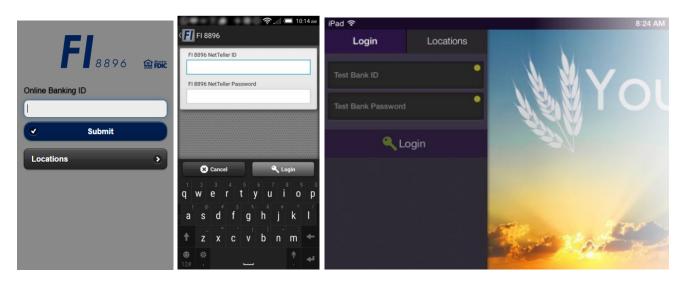

- 2. Accept terms and conditions by clicking checkbox next to I Agree.
- 3. Click **Continue** to continue.

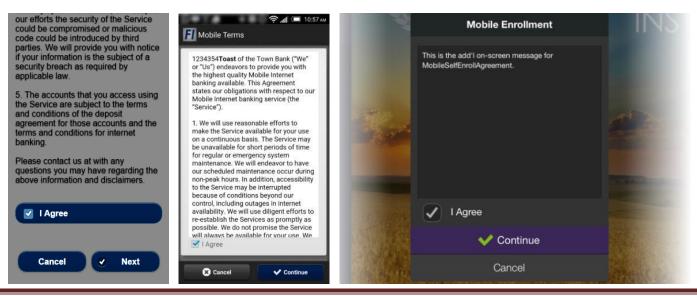

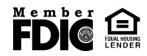

- 1. Complete the fields and click **Enroll Now**.
  - a) Choose whether to receive enrollment, transfer, and payment confirmations via text message.
  - b) Enter mobile device number for text confirmations.
  - c) Select the wireless provider for the phone number.

| <b>E1</b>                     | 🛜 📶 💷 11:06 м<br>FI Mobile Enrollment |
|-------------------------------|---------------------------------------|
| <b>F</b><br>8896 <b>EFD</b> C | Text Message Alerts                   |
| Self Enrollment               | Mobile Number (555) 555-5555          |
| Receive Text Alerts Yes       | Wireless Provider (>                  |
| Wireless Provider             |                                       |
| Verizon 📀                     |                                       |
| Mobile Phone Number           |                                       |
| (555) 555-5555                |                                       |
| Cancel Cancel                 |                                       |
|                               | Back  Finroll                         |

ALL NetTeller accounts are enrolled. Log in to traditional NetTeller to deselect accounts, unenroll, or make changes to your enrollment text preferences. Also, if enrolling with an iPad, text alerts must be setup in traditional NetTeller.

After a successful enrollment, you are directed to the Menu or Accounts screen.

You may see an error message if enrollment was not successful.

- i
- **Pwd Expired:** Log in to traditional NetTeller to establish a new password.
- Account Not Active: Your FI requires mobile enrollment via traditional NetTeller.
- Please enter a valid Phone Number: Enter a complete phone number.
- Please select a Wireless Provider: Select a wireless provider from the drop down menu.

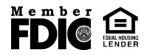

### Enrolling through mobile device as a first-time user

- 1. Navigate to the mobile banking app, and then log in with your NetTeller ID and Password.
- 2. Establish a new password.

| ●●●○○ AT&T 〒 3:51 PM ④ 7 49           | % 💶 े |
|---------------------------------------|-------|
| Change Password                       |       |
| Please change your existing Password. | í     |
| Current Password                      |       |
| ••••                                  |       |
| New Password                          |       |
| •••••                                 |       |
| Re-enter New Password                 |       |
| •••••                                 |       |
| <b>√</b> Submit                       |       |
|                                       |       |

3. Establish security questions and answers.

| ●●●○○ AT8 | মা হ    | 3:52 PM                        | (i)   | <b>1</b> 49% 💷 |
|-----------|---------|--------------------------------|-------|----------------|
|           |         | <b>FI</b> 8896                 |       |                |
|           | Sec     | urity Quest                    | tions |                |
| Please    |         | three challen<br>answers below |       | tions and      |
| Question  | One     |                                |       |                |
| Select    | a quest | tion                           |       | >              |
| Answer    | answe   | r one                          |       |                |
| Question  | Two     |                                |       |                |
| Select    | a quest | tion                           |       | >              |
| Answer    |         |                                |       |                |
|           |         | 🗸 Submit                       |       |                |

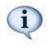

These answers are not case sensitive. Two of these three questions are presented when you are challenged. A challenge occurs in mobile if you are logging on to a new mobile device, and, if applicable, creating a new payee in P2P.

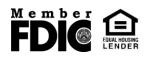

4. Accept terms and conditions by tapping the checkbox next to I Agree.

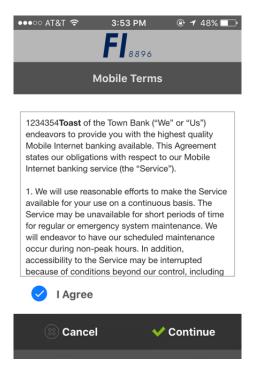

- 5. Choose whether to receive transfer and payment confirmations via text message.
- 6. Enter mobile device number for text confirmations.
- 7. Select the wireless provider for the phone number, and then tap Enroll Now.

| ●●●●○ AT&T 🗢 3:53 PM                   |               |  |  |  |
|----------------------------------------|---------------|--|--|--|
| Mobile Enr                             | ollment       |  |  |  |
| Text Message Alerts                    |               |  |  |  |
| Mobile Phone Number                    | (417) 555-555 |  |  |  |
| Wireless Provider<br>ATT(@txt.att.net) |               |  |  |  |
| 🛞 Cancel                               | V Enroll Now  |  |  |  |
|                                        |               |  |  |  |
|                                        |               |  |  |  |
|                                        |               |  |  |  |
|                                        |               |  |  |  |

You will receive an onscreen message confirming your enrollment and a text confirmation.

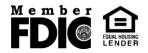

You may see an error message if enrollment was not successful.

- Account Not Active: Your FI requires mobile enrollment via traditional NetTeller
- Please enter a valid Phone Number: Enter a complete phone number.
- Please select a Wireless Provider: Select a wireless provider from the drop down menu.
- 8. Provide current email address.

i

| ●●○○○ AT&T 穼   | 3:54 PM        | 🕑 🕇 47% 💷 🕨 |
|----------------|----------------|-------------|
|                | <b>FI</b> 8896 |             |
| с              | onfirm Ema     | il          |
| Please enter/c | onfirm email   | laddress    |
| molly@gmail.co | om             | 8           |
| 🛞 Not Now      |                | 🗸 Submit    |
|                |                |             |
|                |                |             |
|                |                |             |
|                |                |             |
|                |                |             |

You are now a fully enrolled mobile user.

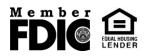